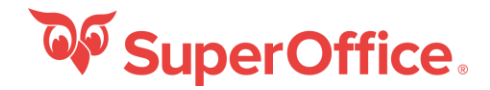

With the SuperOffice for Outlook add-in you can save contacts and archive e-mails from your e-mail client. SuperOffice for Outlook provides access to your CRM data presented in an intuitive and user-friendly add-in in your e-mail client. Read this guide to get started with the SuperOffice add-in and to get an overview of the functions available.

**OP** SuperOffice.

for

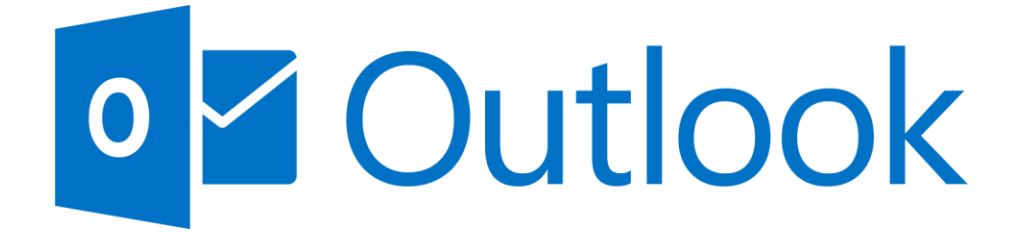

SuperOffice for Outlook is available for customers who have SuperOffice Online and Office 365.

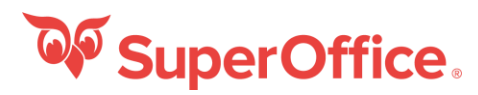

# Add SuperOffice to your Outlook mailbox **Pin/Unpin the add-in**

- 1. Log in to **Office.com** and start **Outlook**. (Or log in via **Outlook.com**)
- 2. In **Outlook** select an e-mail in the inbox and select the three dots in the right corner of the e-mail.
- 3. Select the option on the bottom of the list called **Get add-ins.**
- 4. In the dialogue for **Add-ins for Outlook**, search for **SuperOffice** in the search field.
- 5. When the SuperOffice add-in is displayed, select **Add**
- 6. On the dialogue **One last thing**… select **Continue**

Your administrator can help you if you need.

7. The SuperOffice add-in for Outlook should now be available from the three dots (More actions) in the right corner of an e-mail.

**OF** SuperOffice

 $\overline{H}$  X

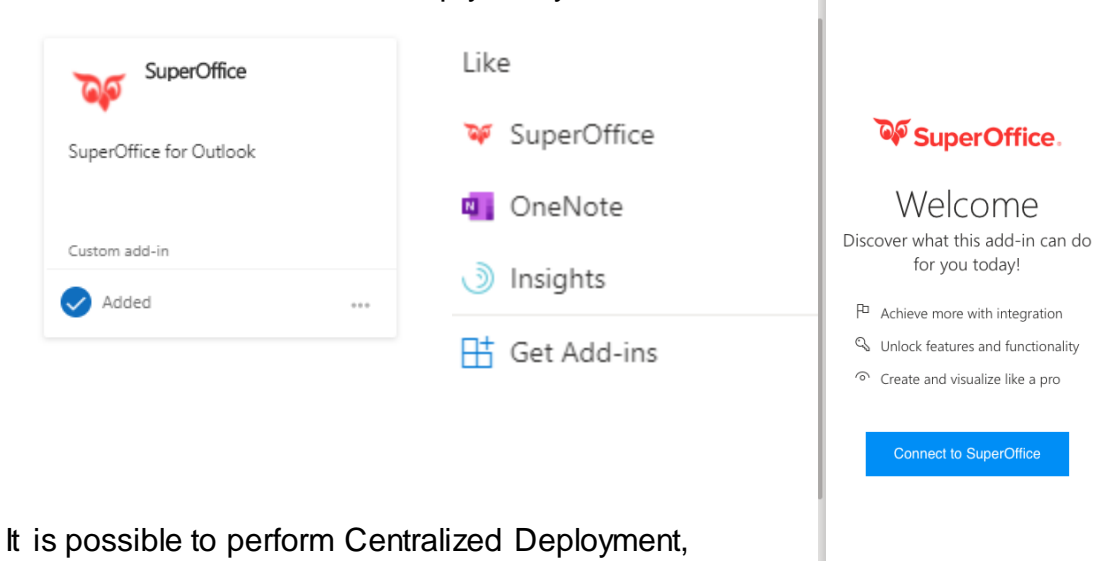

talk to your administrator if you would like to know more.

Note: It is possible to add SuperOffice for Outlook in the Outlook-desktop app as well.

After you have added SuperOffice as an add-in in Outlook, you can pin the add-in, so it is easily available when you're reading or writing an email message.

- 1. Select the three dots (**More actions**) on the right corner of an e-mail.
- 2. Select **SuperOffice** add-in near the bottom of the more actions list.
- 3. When the sidebar is displayed, press the pin symbol once to pin the sidebar to the page.
- 4. The side bar will now be available when reading and writing e-mails.
- 5. To unpin the SuperOffice Add-in press the Pin symbol again, and notice that the symbol will change its state.

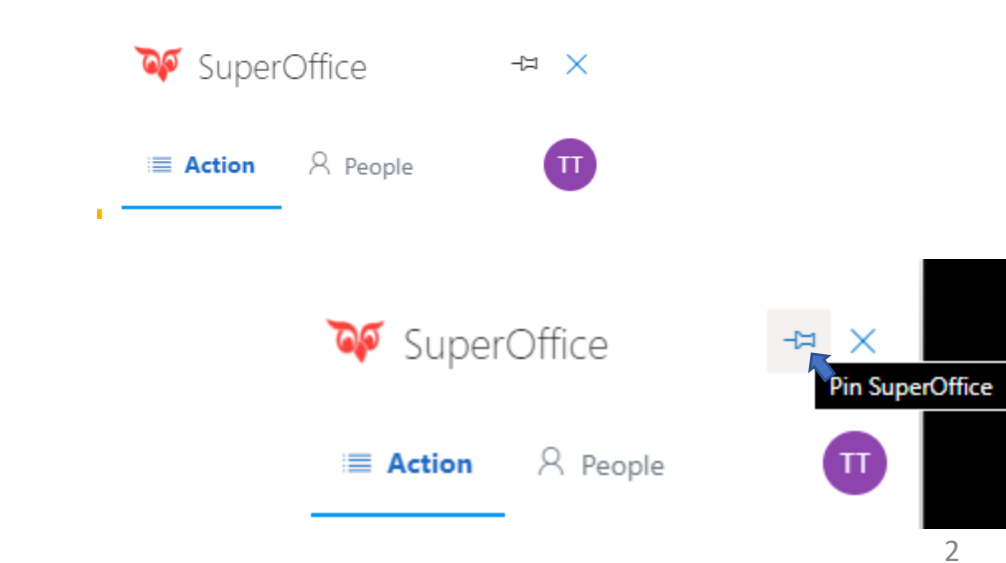

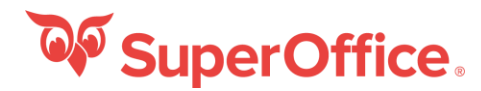

# General

## **Action**

The Action menu is used to show the main actions in SuperOffice for Outlook. Once the add-in is added, you can select an action to interact with SuperOffice.

## **Click to add new contact**

If the sender/recipient is unknow to SuperOffice, you will get a line letting you know that this person is unknow to SuperOffice. You also get the opportunity to add this person as a new contact in SuperOffice.

## **Save to SuperOffice**

If you would like to archive the email in SuperOffice, you will be able to do so, by selecting **Save to SuperOffice**.

## **Create activity in SuperOffice**

If you would like to create an activity in SuperOffice based on the e-mail, you will be able to do so by selecting this option.

### **Create request in SuperOffice**

If you would like to create a request in SuperOffice based on the received e-mail, you will be able to do so by selecting this option.

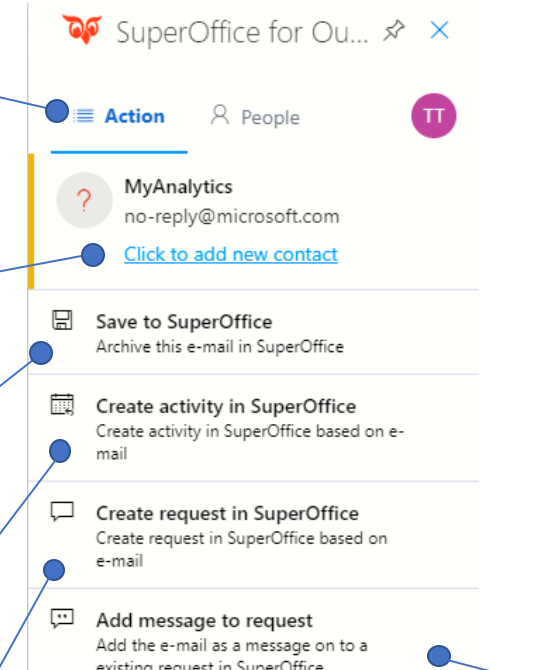

卪 Create sale in SuperOffice Create sale in SuperOffice based on this e-mail

Save attachment in SuperOffice Save attachments from this e-mail in SuperOffice

**Save attachments in SuperOffice** If you would like to save the attachments found in the received email to SuperOffice, you will be able to do so by selecting this option.

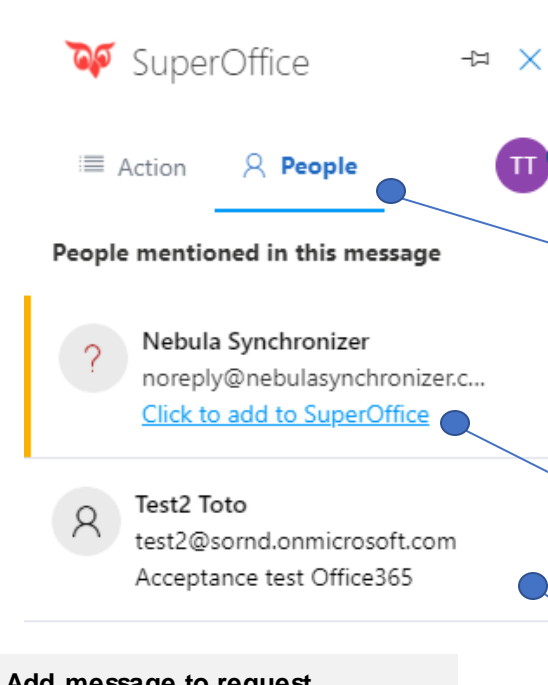

**Add message to request** If you would like to add a message to an already existing request in SuperOffice, you will be able to do so by selecting this option.

## **Create sale in SuperOffice** If you would like to create a sale in SuperOffice, you will be able to do so, by selecting this option.

## **Disconnect from SuperOffice** If at some point you would like to disconnect from SuperOffice, select this Button and select **Disconnect from SuperOffice**

### **People**

The people menu will display actions related to the people mentioned in the e-mail in question.

**Click to add to SuperOffice** Select **click to add to SuperOffice** if you would like to add the person as a contact/company in SuperOffice.

## **Known contact**

Select the contact that is know to you to view information about sales, projects and activities connected to the selected person.

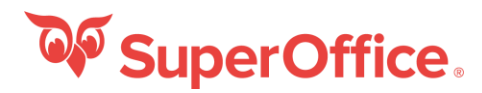

# Add SuperOffice as a shortcut on the message surface

If you don't feel like pinning the add-inn you can add SuperOffice for Outlook as a shortcut. To add SuperOffice for Outlook in the toolbar follow these steps:

- 1. Select the cogwheel and select **Show all Outlook-settings**
- 2. Choose **;ail** in the panel on the right side.
- 3. Select **Customize actions** and check the checkbox for SuperOffice under the header **Message surface**.
- 4. Press **Save** and then exit the settings page.

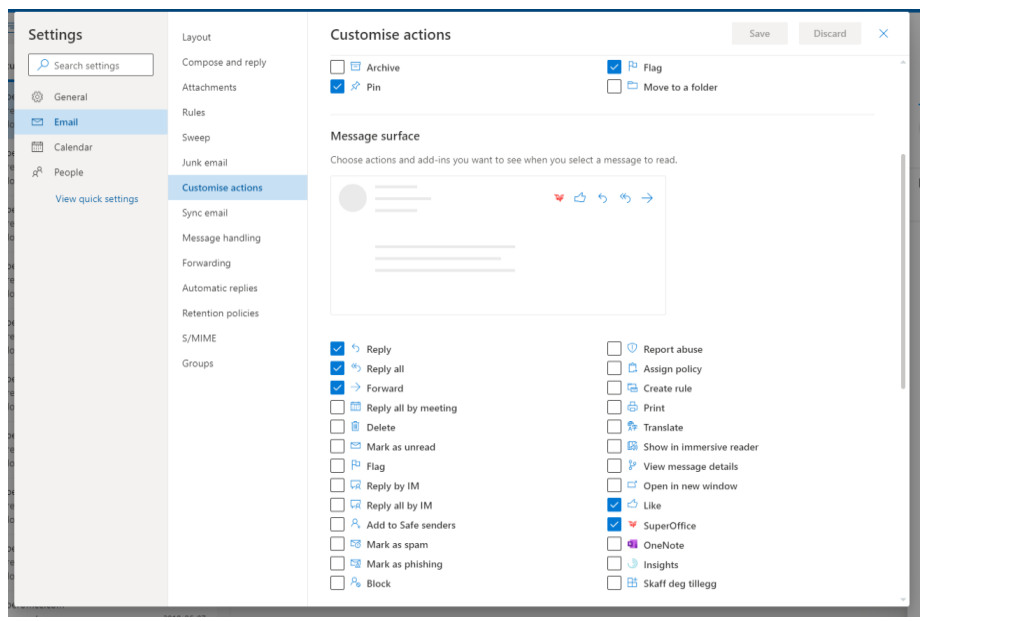

# Add SuperOffice as a shortcut in the Outlook toolbar

If you don't feel like pinning the add-inn you can add SuperOffice for Outlook as a shortcut. To add SuperOffice for Outlook in the toolbar follow these steps:

- 1. Select the cogwheel and select **Show all Outlook-settings**
- 2. Choose **Mail** in the panel on the right side.

 $\sim$   $\sim$   $\sim$ 

3. Select **Customize actions** and scroll down to the header **Toolbar** and enable the SuperOffice checkbox S A A<sup>°</sup> **B** *I* U <u>Ø A</u> I≣ I F + E →

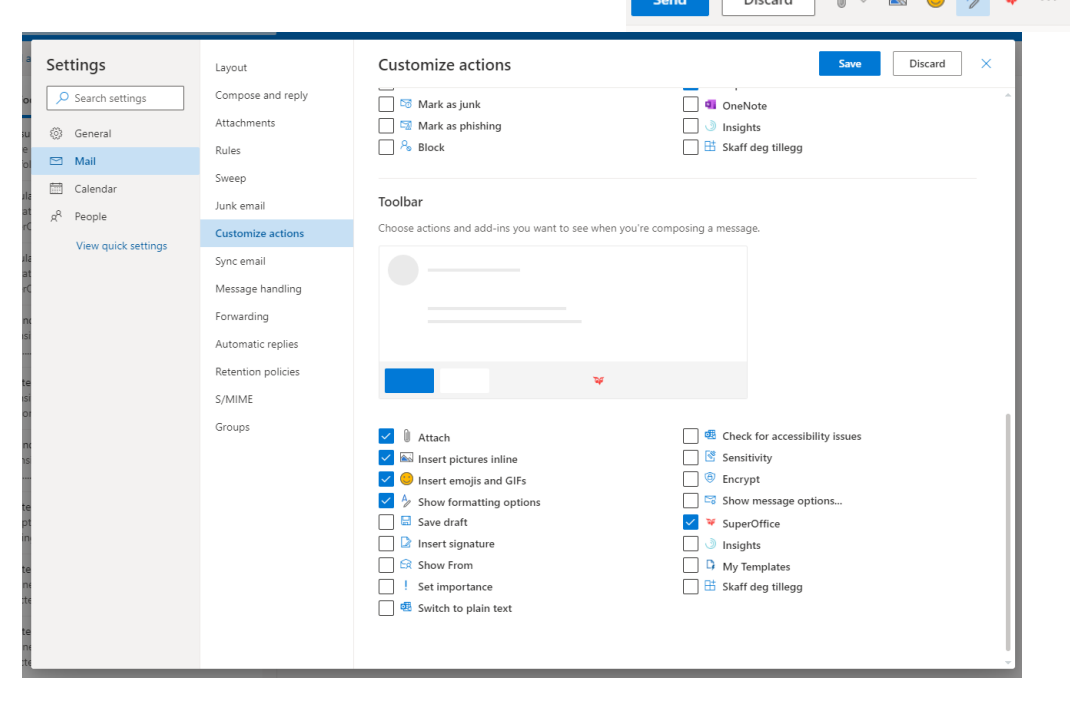

4. Press **Save** and then exit the settings page.Send  $\vee$   $\rightarrow$   $\odot$ Discard

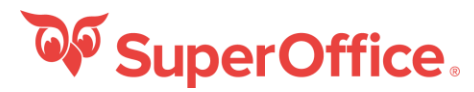

**OF** SuperOffice

 $\overline{H}$ 

## Add an unknown contact from e-mail Save e-mail in SuperOffice

To add a new person from a received e-mail to SuperOffice follow these steps:

- 1. Open the e-mail from the person you want to add as a contact.
- 2. Select the three dots (More actions) and navigate to the bottom of the list and select SuperOffice from the list.
- 3. In the SuperOffice sidebar in the space where it says **Unknown e-mail address** select **Click to add a new contact**.
- 4. Search for a company, if the user does not have a company registered in your SuperOffice database, select **Create new company and contact**
- 5. Fill out the fields and select **Save**.

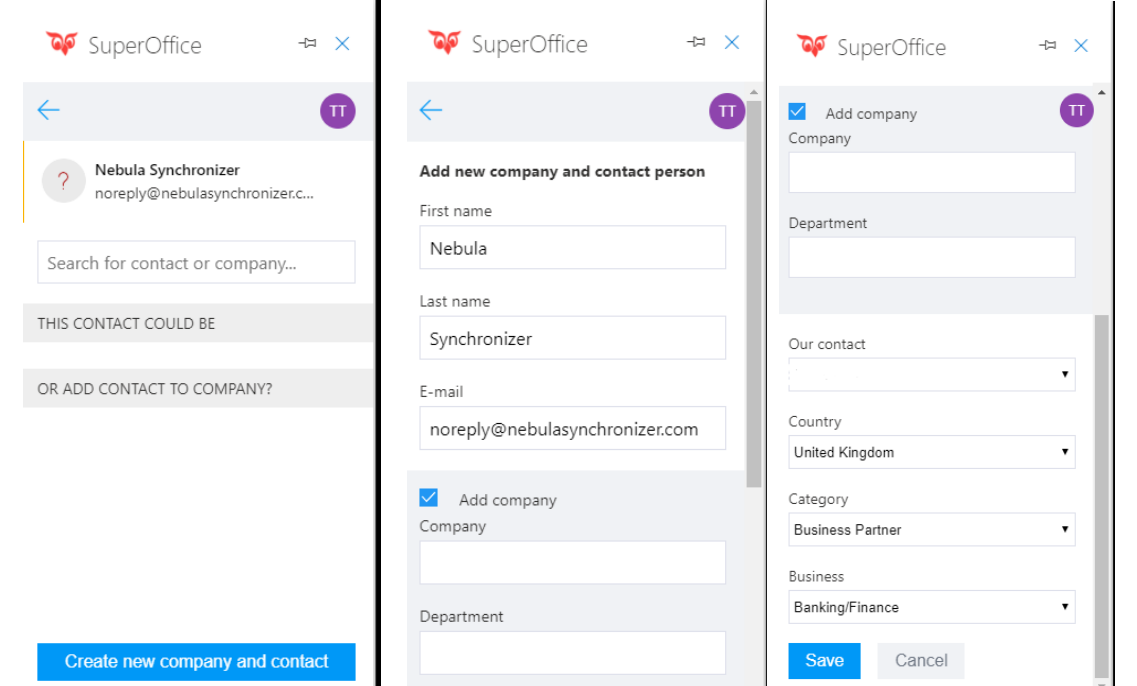

To save an e-mail received in Outlook, please follow these steps:

- 1. Open the e-mail from the person you want to add as a contact.
- 2. Open the SuperOffice for Outlook sidebar and navigate to the bottom of
- 3. Select **Save to SuperOffice**
- 4. Make the appropriate changes to the fields
- 5. Select **Save**

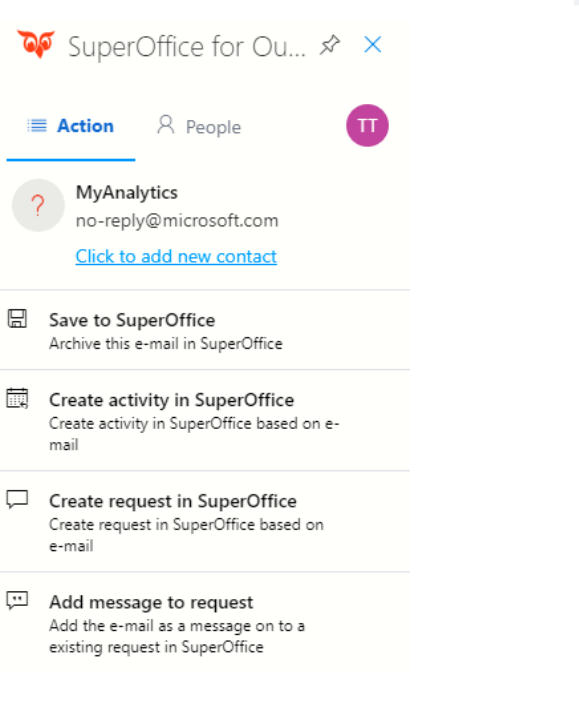

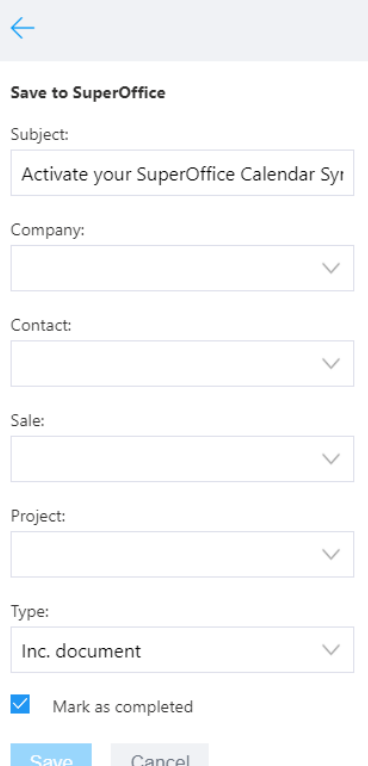

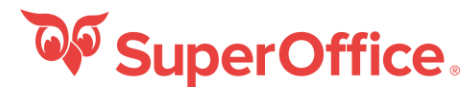

## Add contacts mentioned in email

To add a person a contact from SuperOffice to the local address book on your device follow these steps:

- 1. Navigate to the **People** tab
- 2. Select **Click to add to SuperOffice** on the contact you would like to add.
- 3. Select if you would like to save to contact as a contact to an already existing company or if you would like ta save a new company.

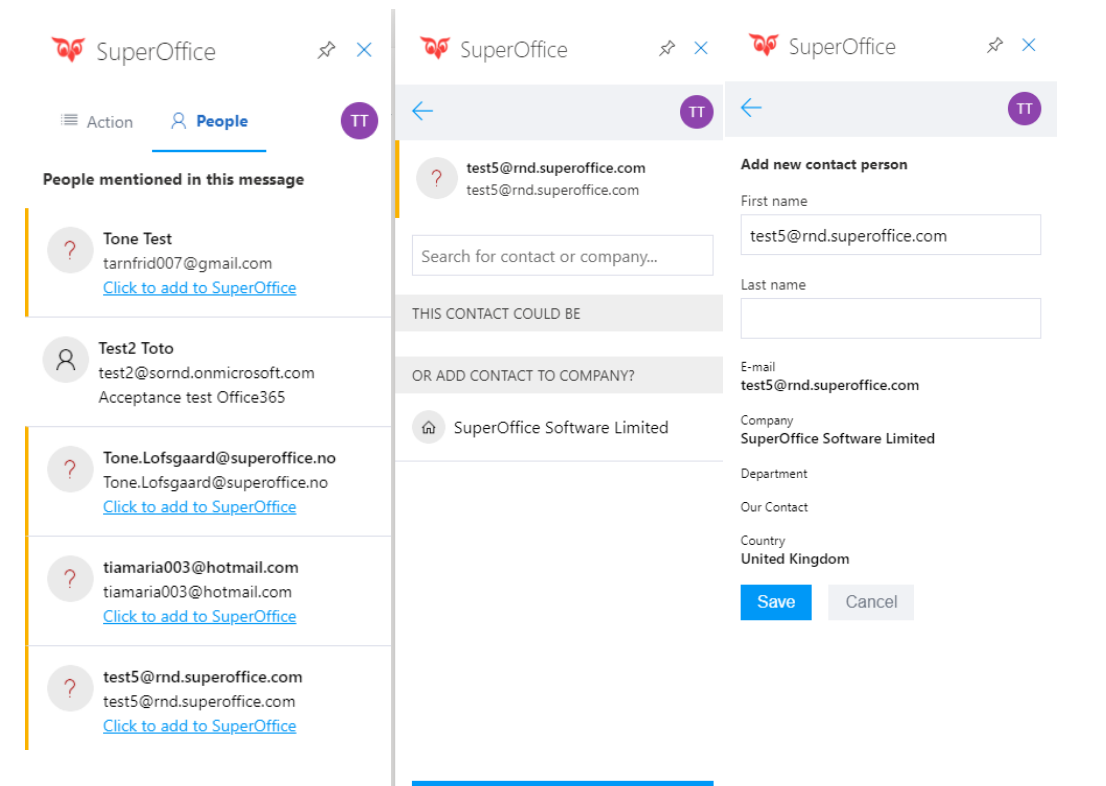

# Information about contacts

To view information about a known contacts sales, projects and activities follow these steps:

1. In the SuperOffice sidebar on the **Action/People** tab select the name of the known contact.

2. You will be able to see vital contact details, as well as information on their requests, Sales and Follow-ups.

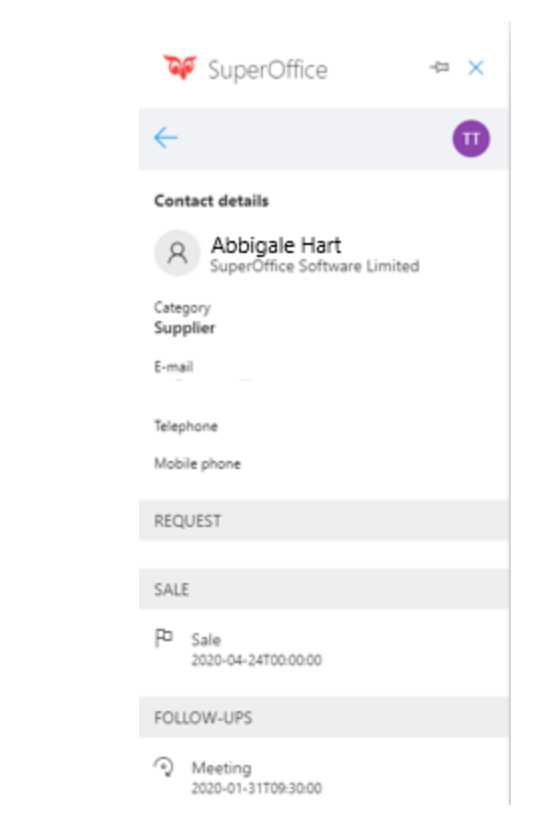

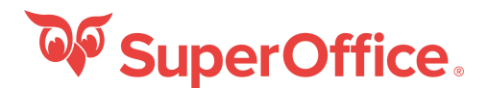

# Send and Archive

When composing a new email, you have the possibility to archive the email to SuperOffice when sending it, to do so follow the below steps.

## 1. Select **New Message**

- 2. Enter the recipient of the emails **To** field.
- 3. Write the email
- 4. Select the SuperOffice Owl button
- 5. In the add-in panel fill in the missing information
- 6. On the email Select **Send** to Send and Archive the email.

**Note**: In the email, on the field **Bcc** the text **SuperOffice Mail Archive** will be displayed. This is needed to make sure the email is archived in your SuperOffice installation.

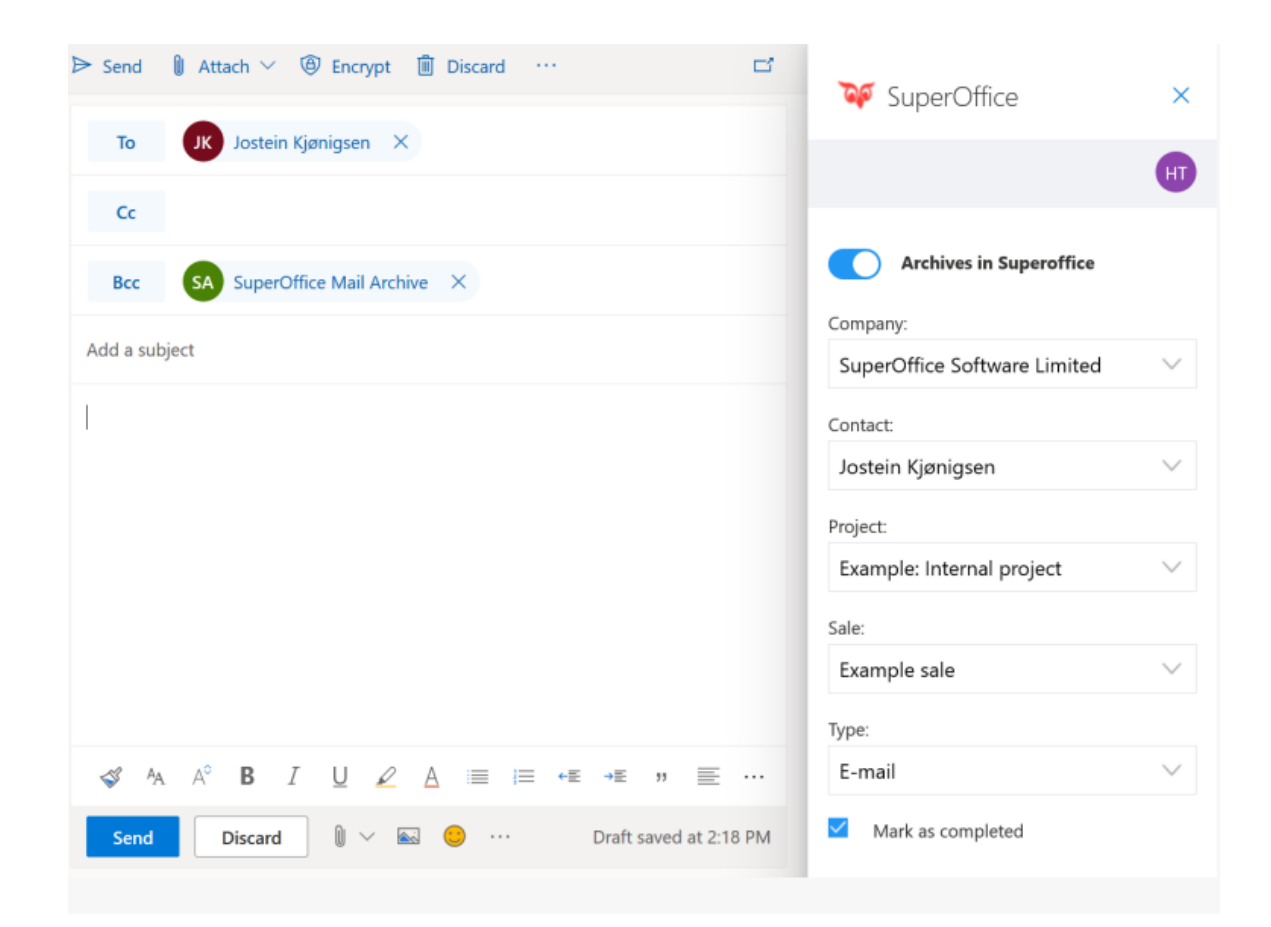

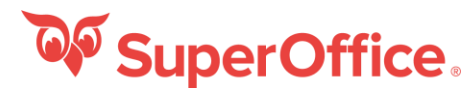

# Create activity in SuperOffice **Create sale in SuperOffice Create sale in SuperOffice**

To create an activity in SuperOffice from Outlook, please follow the below steps:

- 1. Open the e-mail from the person you want to add as a contact.
- 2. Select **Create activity in SuperOffice** in the Outlook sidebar.
- 3. Make the appropriate changes to the fields.
- 5. Select **Save**.

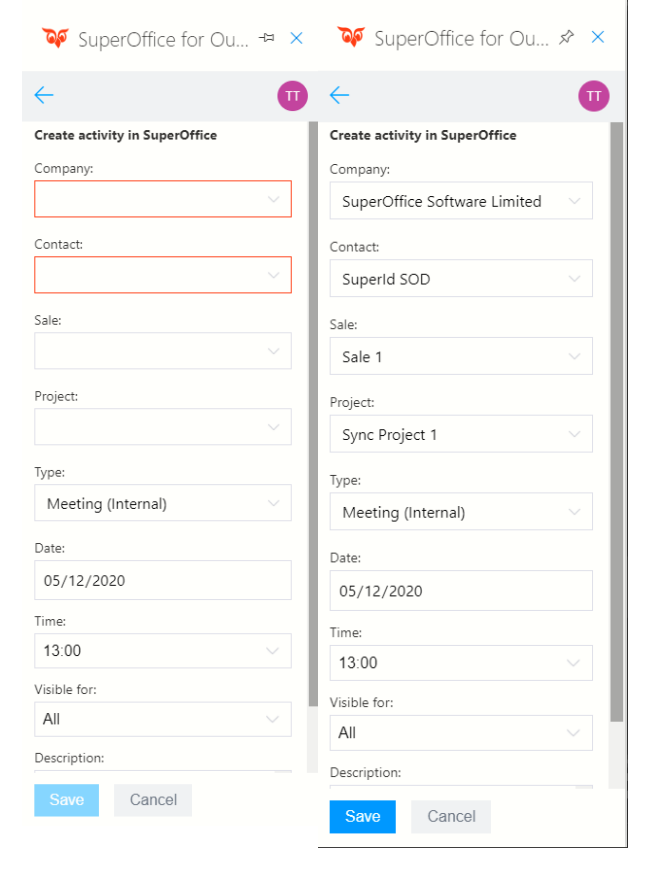

To create a sale in SuperOffice from Outlook, please follow the below steps:

- 1. Open the e-mail from the person you want to add as a contact.
- 2. Select **Create sale in SuperOffice** in the Outlook sidebar

 $\epsilon$ 

- 3. Make the appropriate changes to the fields
- 5. Select **Save**

**Note**: If currency is turned on in SuperOffice this field will be visible in the outlook sidebar.

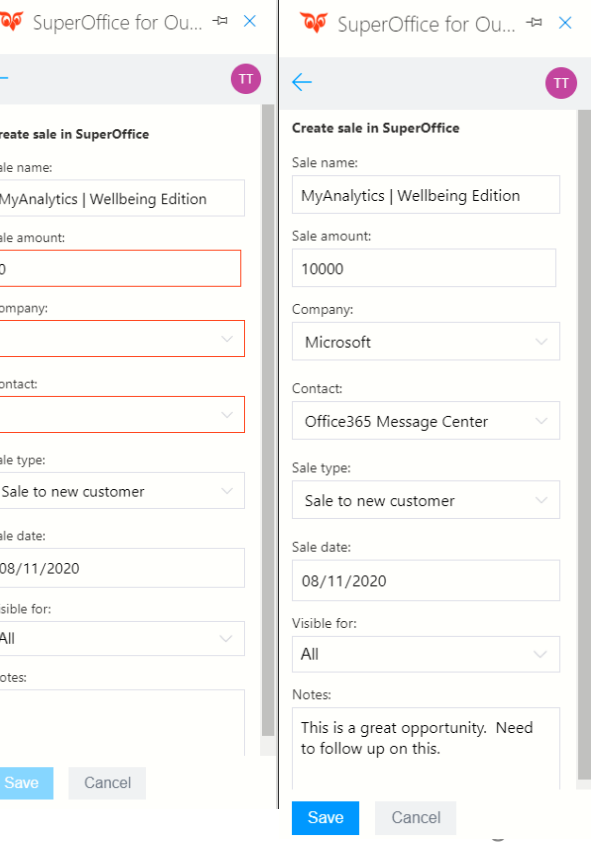

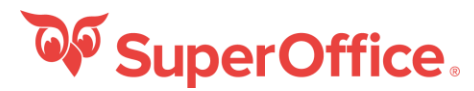

# Create request in SuperOffice The Add message to request

To create a request from a received e-mail, follow these steps:

- 1. Open the e-mail you want to add as a request in SuperOffice.
- 2. Select **Create request in SuperOffice** from the SuperOffice for Outlook panel.
- 3. On the Create request in SuperOffice panel, click the **Select queue to add request to** dropdown and select the queue you would like to add the request to.
- 4. Select **Save** and the request will be saved to SuperOffice and you will be directed to the main page

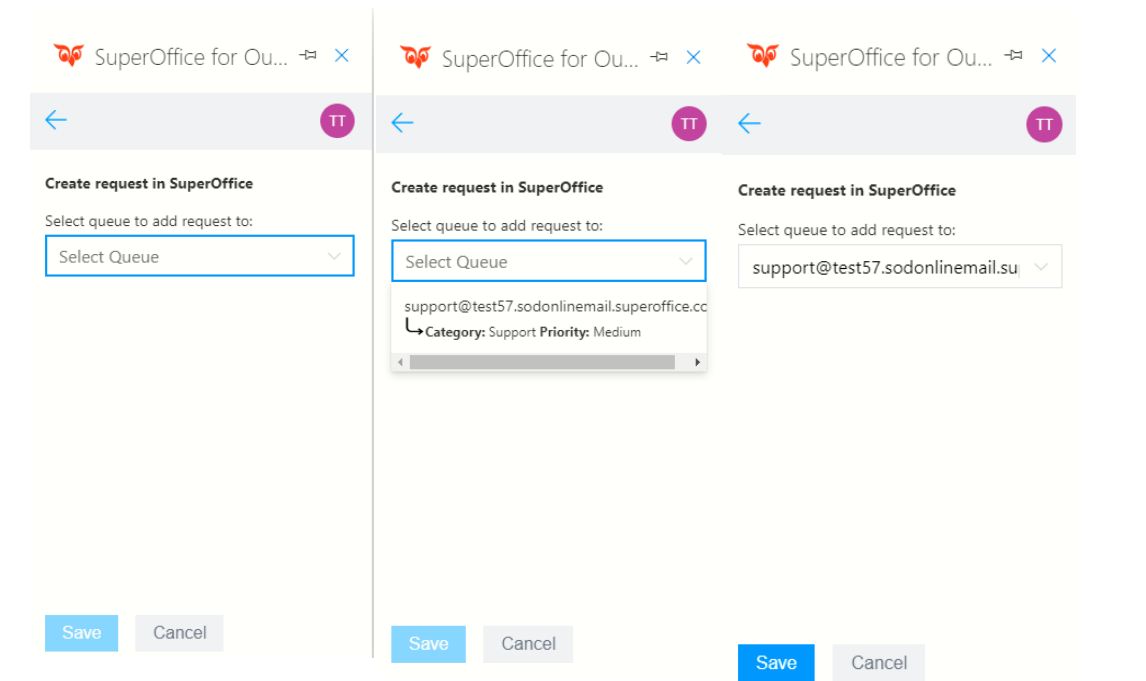

To add a message to an already existing request please follow these steps:

- 1. Open the e-mail you want to add as a message to request.
- 2. Open the SuperOffice for Outlook sidebar and select **Add message to request.**
- 3. In the page Add message to Request page, in the search field you should be able to search for request ID and request name.
- 4. Make the appropriate changes to the fields
- 5. Select **Save**

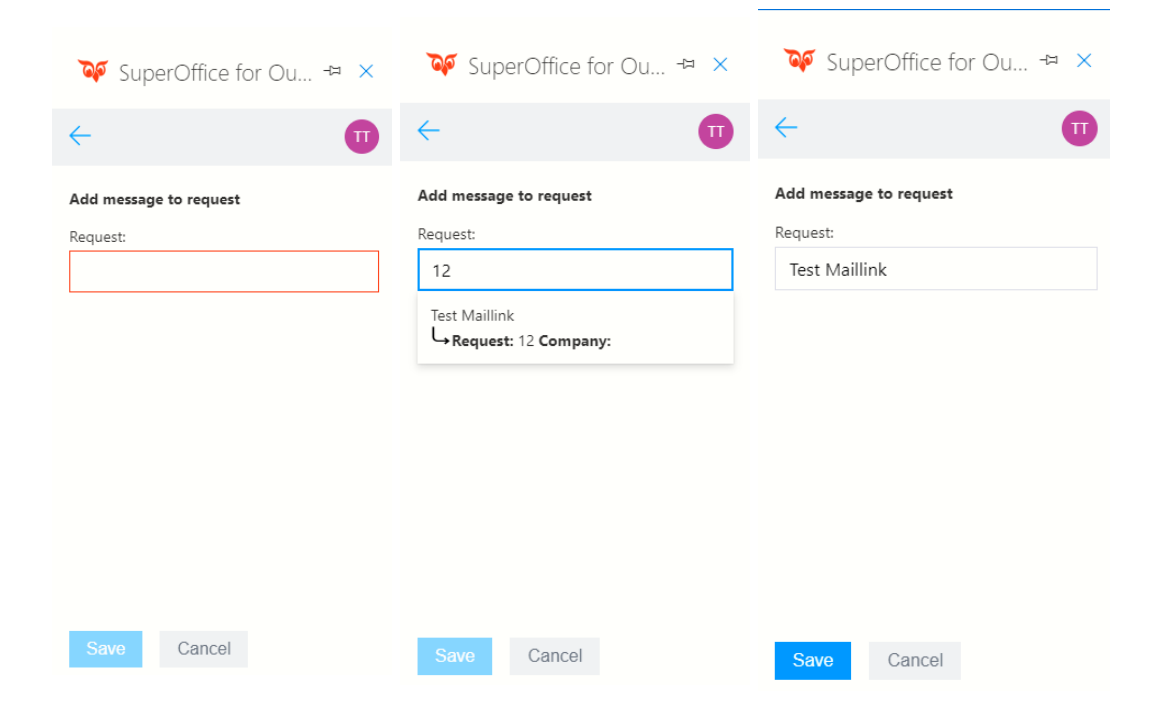

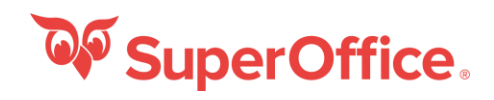

# Save attachment in SuperOffice

To save attachments from a received e-mail, follow the below steps:

- 1. Open the e-mail that has the attachment(s) you want to save to SuperOffice.
- 2. On the **Save attachment in SuperOffice** page there will be a list of all attachments that are possible to save to SuperOffice.
- 3. Once you see the attachment you want to save, select it. When the attachment has been selected you will be directed to the next page.
- 4. Fill out the fields and select **Save**.
- 5. When you have selected **Save** you will be directed to the main screen. If you would like to save another attachment from the e-mail to SuperOffice, repeat steps 1-4.

**Note**: When you have selected to Save an attachment and return to the list of attachments to save. Previously saved attachments will be marked as **Attachment already saved**.

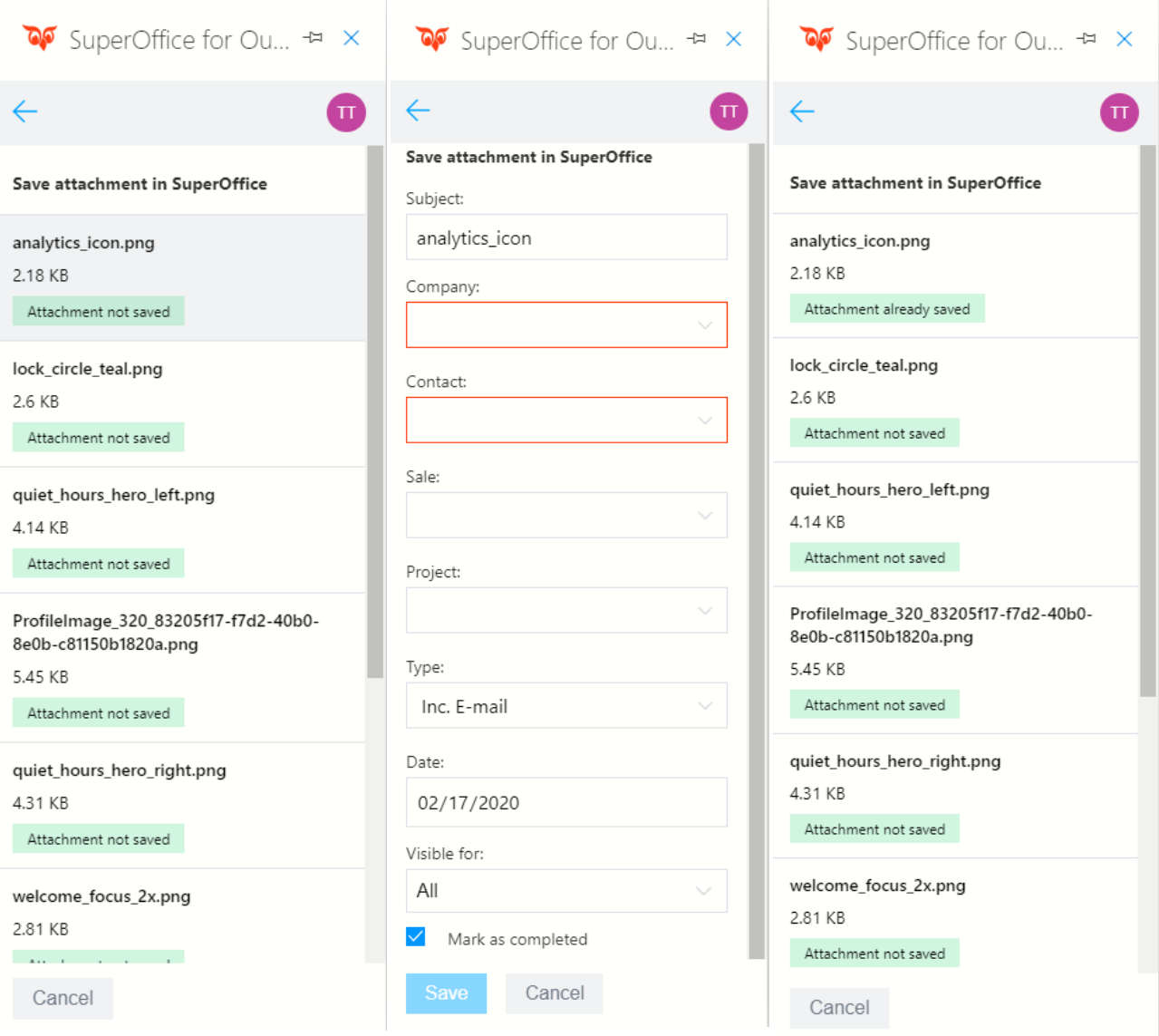